# 9800 컨트롤러를 사용하여 액세스 포인트에 대한 802.1X 신청자 구성

### 목차

소개 사전 요구 사항 요구 사항 사용되는 구성 요소 배경 정보 구성 네트워크 다이어그램 LAP를 802.1x 서플리컨트로 구성 Ap가 이미 Wlc에 조인된 경우: Ap가 아직 WLC에 조인하지 않은 경우: 스위치 구성 ISE 서버 구성 다음을 확인합니다. 인증 유형 확인 스위치 포트에서 802.1x 확인 문제 해결

## 소개

이 문서에서는 Cisco AP(액세스 포인트)를 802.1x 신청자로 구성하여 RADIUS 서버에 대한 스위치 포트에서 권한을 부여하는 방법에 대해 설명합니다.

## 사전 요구 사항

## 요구 사항

다음 주제에 대한 지식을 보유하고 있으면 유용합니다.

- WLC(Wireless Lan Controller) 및 LAP(Lightweight Access Point)
- Cisco 스위치 및 ISE의 802.1x
- EAP(Extensible Authentication Protocol)
- RADIUS(Remote Authentication Dial-In User Service)

## 사용되는 구성 요소

이 문서의 정보는 다음 소프트웨어 및 하드웨어 버전을 기반으로 합니다.

• WS-C3560CX, Cisco IOS® XE, 15.2(3r)E2

- C9800-CL-K9, Cisco IOS® XE, 17, 6, 1
- ISE 3.0
- $\cdot$  AIR-CAP3702
- $\cdot$  AIR-AP3802

이 문서의 정보는 특정 랩 환경의 디바이스를 토대로 작성되었습니다. 이 문서에 사용된 모든 디바 이스는 초기화된(기본) 컨피그레이션으로 시작되었습니다. 현재 네트워크가 작동 중인 경우 모든 명령의 잠재적인 영향을 미리 숙지하시기 바랍니다.

### 배경 정보

이 설정에서는 액세스 포인트(AP)가 802.1x 신청자 역할을 하며 EAP 방법 EAP-FAST를 사용하여 ISE에 대해 스위치에 의해 인증됩니다.

포트가 802.1X 인증을 위해 구성되면, 스위치에 포트에 연결된 디바이스가 성공적으로 인증될 때까 지 802.1X 트래픽 이외의 트래픽은 포트를 통과할 수 없습니다.

AP가 WLC에 연결되기 전 또는 WLC에 연결된 후 AP를 인증할 수 있습니다. 이 경우 LAP가 WLC에 연결된 후 스위치에 802.1X를 구성합니다.

### 구성

이 섹션에는 이 문서에서 설명하는 기능을 구성하기 위한 정보가 표시됩니다.

#### 네트워크 다이어그램

이 문서에서는 이 네트워크 설정을 사용합니다.

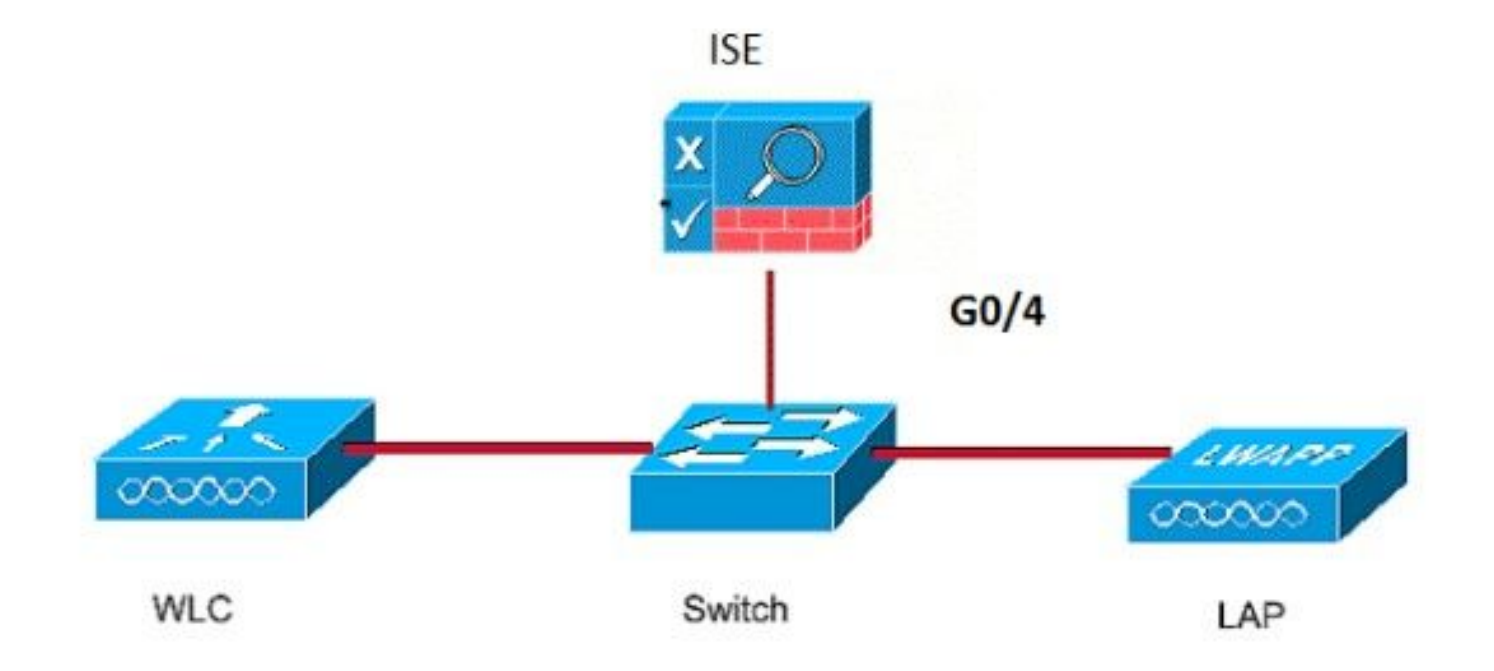

#### LAP를 802.1x 서플리컨트로 구성

#### Ap가 이미 Wlc에 조인된 경우:

802.1x 인증 유형 및 LSC(Locally Significant Certificate) AP 인증 유형을 구성합니다.

1단계. Configuration(컨피그레이션) > Tags & Profiles(태그 및 프로필) > AP Join(AP 조인) > AP Join Profile(AP 조인 프로필) 페이지에서 Add(추가)를 클릭하여새 조인 프로필을 추가하거나 AP 조 인 프로필을 수정할 때 해당 이름을 클릭합니다.

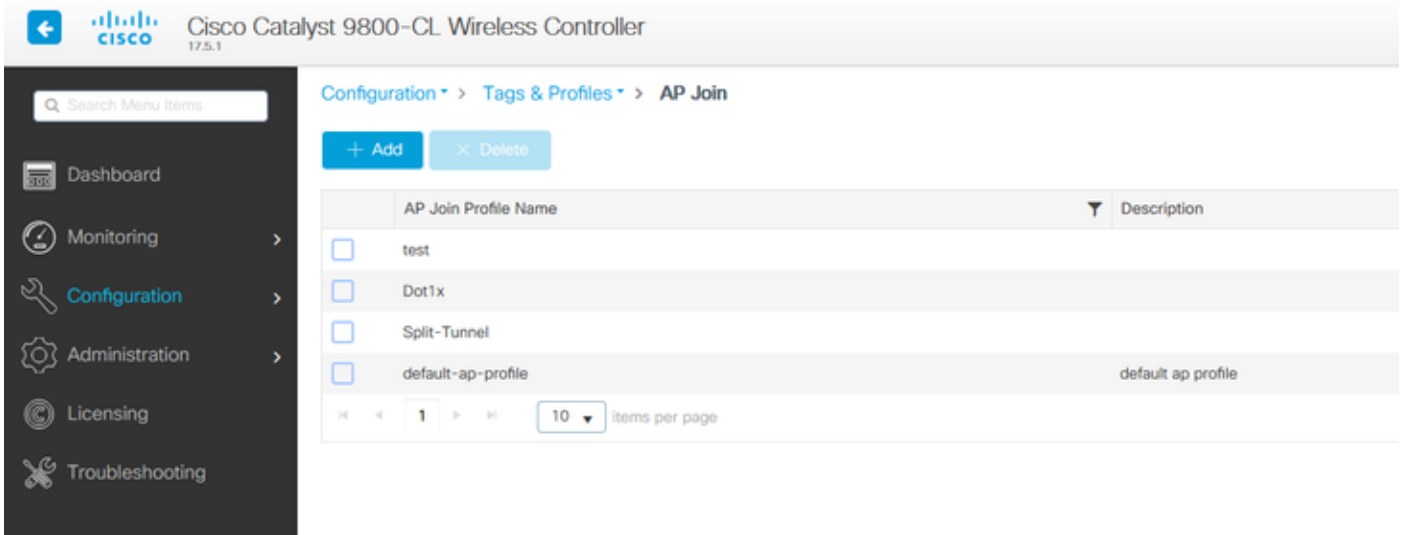

2단계. AP Join Profile(AP 조인 프로파일) 페이지의 AP > General(일반)에서 AP EAP Auth Configuration(AP EAP 인증 컨피그레이션) 섹션으로 이동합니다. EAP Type 드롭다운 목록에서 EAP 유형을 EAP-FAST, EAP-TLS 또는 EAP-PEAP로 선택하여 dot1x 인증 유형을 구성합니다.

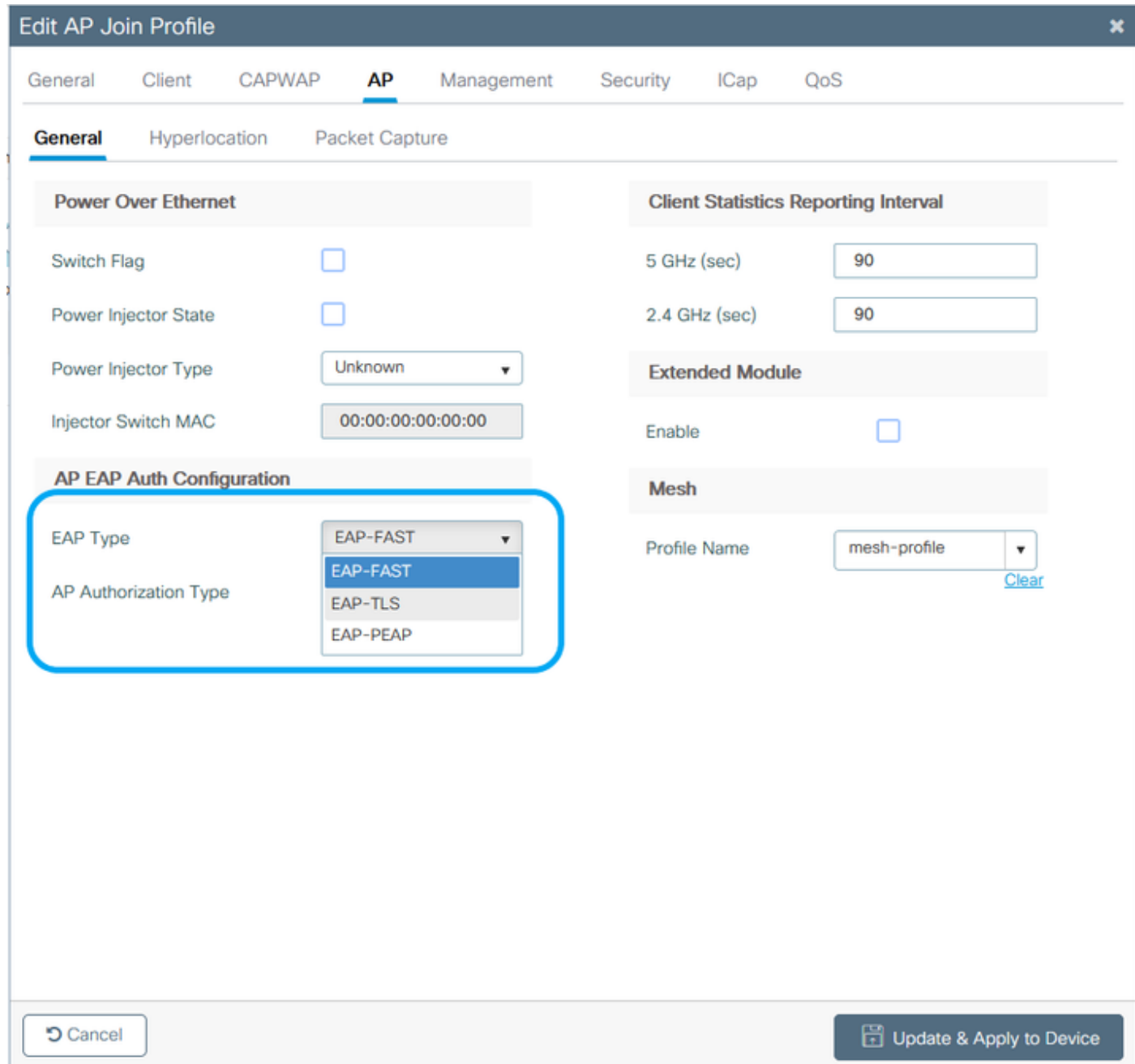

3단계. AP Authorization Type(AP 권한 부여 유형) 드롭다운 목록에서 유형을 CAPWAP DTLS + 또 는 CAPWAP DTLS로 선택하고 Update & Apply to Device(디바이스에 업데이트 및 적용)를 클릭합 니다.

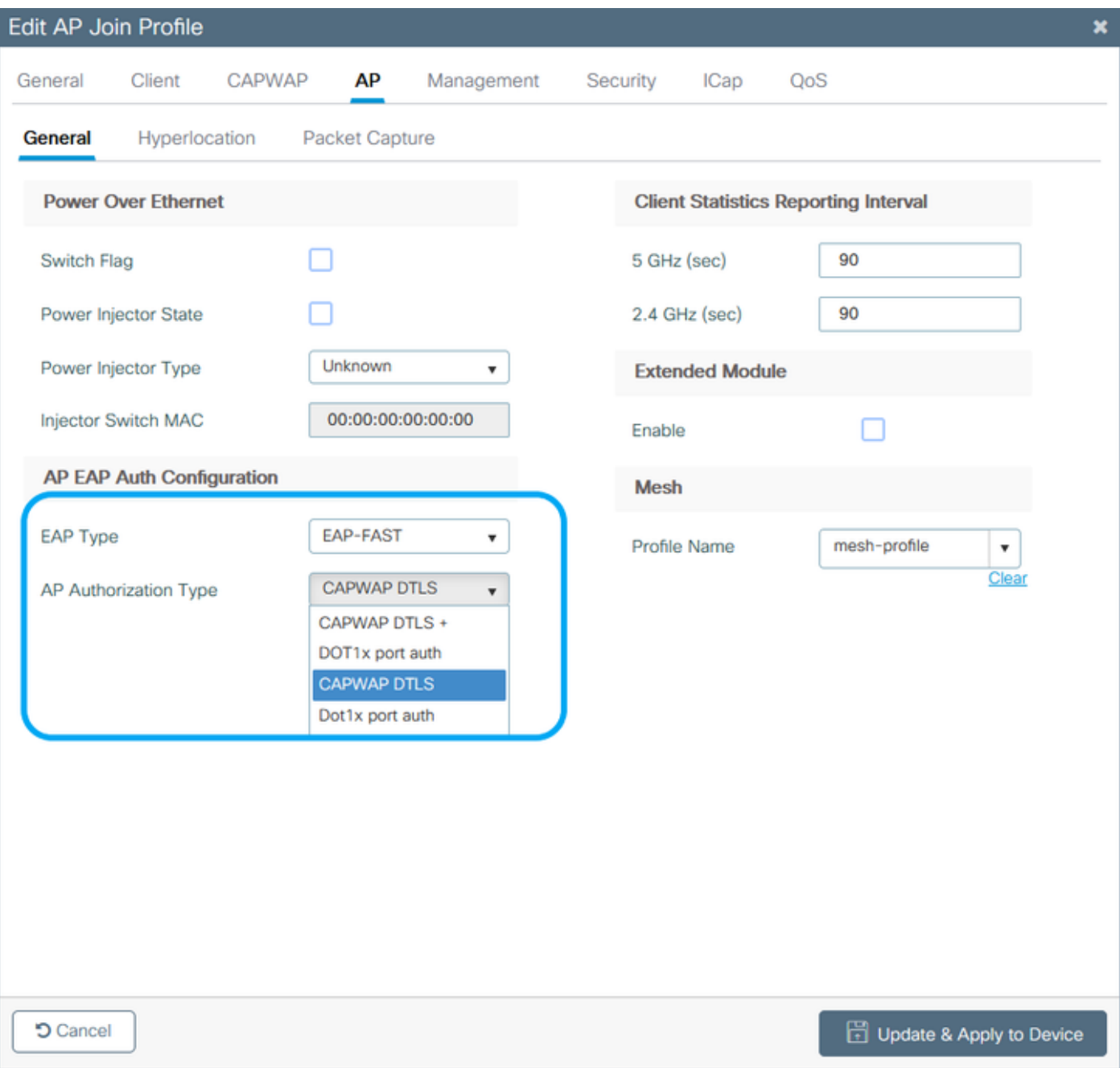

802.1x 사용자 이름 및 비밀번호를 구성합니다.

1단계. Management(관리) > Credentials(자격 증명) > Dot1x username and password details(Dot1x 사용자 이름 및 비밀번호 세부사항 입력) > 적절한 802.1x 비밀번호 유형을 선택하고 > Update & Apply to Device(디바이스에 업데이트 및 적용)를 클릭합니다

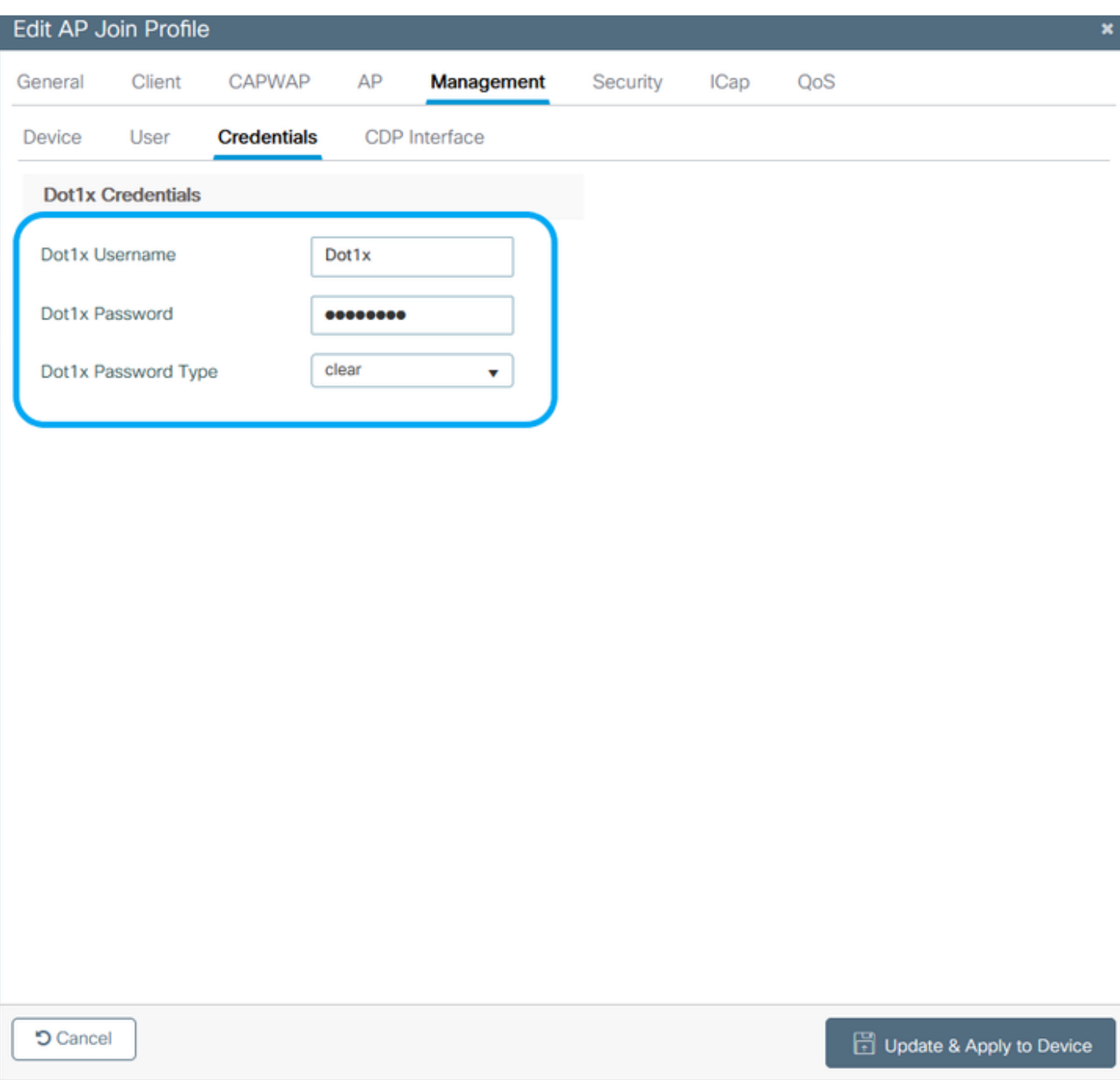

#### Ap가 아직 WLC에 조인하지 않은 경우:

자격 증명을 설정하고 다음 CLI 명령을 사용하려면 LAP로 콘솔링해야 합니다(Cheetah OS 및 Cisco IOS® AP).

CLI:

LAP# **debug capwap console cli** LAP# **capwap ap dot1x username**

#### AP에서 Dot1x 자격 증명을 지우려면(필요한 경우)

Cisco IOS® AP의 경우 AP를 다시 로드한 후 다음을 수행합니다.

CLI:

LAP# **clear capwap ap dot1x** Cisco COS AP의 경우 AP를 다시 로드한 후 다음을 수행합니다.

CLI:

LAP# **capwap ap dot1x disable**

#### 스위치 구성

스위치에서 전역적으로 dot1x를 활성화하고 ISE 서버를 스위치에 추가합니다.

CLI:

```
Enable
Configure terminal
aaa new-model
aaa authentication dot1x default group radius
aaa authorization network default group radius
dot1x system-auth-control
Radius-server host
```
AP 스위치 포트를 구성합니다.

CLI:

**configure terminal interface GigabitEthernet switchport access vlan <> switchport mode access authentication order dot1x authentication port-control auto dot1x pae authenticator spanning-tree portfast edge end**

AP가 Flex Connect 모드(로컬 스위칭)인 경우, 클라이언트 트래픽이 AP 레벨에서 릴리스되므로 포 트에 여러 MAC 주소를 허용하도록 스위치 인터페이스에 추가 컨피그레이션을 수행해야 합니다.

**authentication host-mode multi-host**

참고: 독자가 메모해야 함을 의미합니다. 참고에는 유용한 제안이나 문서에서 다루지 않는 자료에 대한 참조가 포함되어 있습니다.

참고: 멀티호스트 모드에서 첫 번째 MAC 주소를 인증한 다음 다른 MAC 주소를 무제한으로 허용합니다. 연결된 AP가 로컬 스위칭 모드로 구성된 경우 스위치 포트에서 호스트 모드를 활 성화합니다. 클라이언트의 트래픽이 스위치 포트를 통과하도록 허용합니다. 보안 트래픽 경로 를 원하는 경우 WLAN에서 dot1x를 활성화하여 클라이언트 데이터를 보호합니다

ISE 서버 구성

1단계. 스위치를 ISE 서버의 네트워크 디바이스로 추가합니다. Administration(관리) > Network Resources(네트워크 리소스) > Network Devices(네트워크 디바이스) > Add(추가) > Enter Device name, IP address(디바이스 이름, IP 주소 입력), enable RADIUS Authentication Settings(RADIUS 인증 설정 활성화), Specify Shared Secret Value(공유 암호 값 지정), COA port(COA 포트를 기본값 으로 유지) > Submit(제출)로 이동합니다.

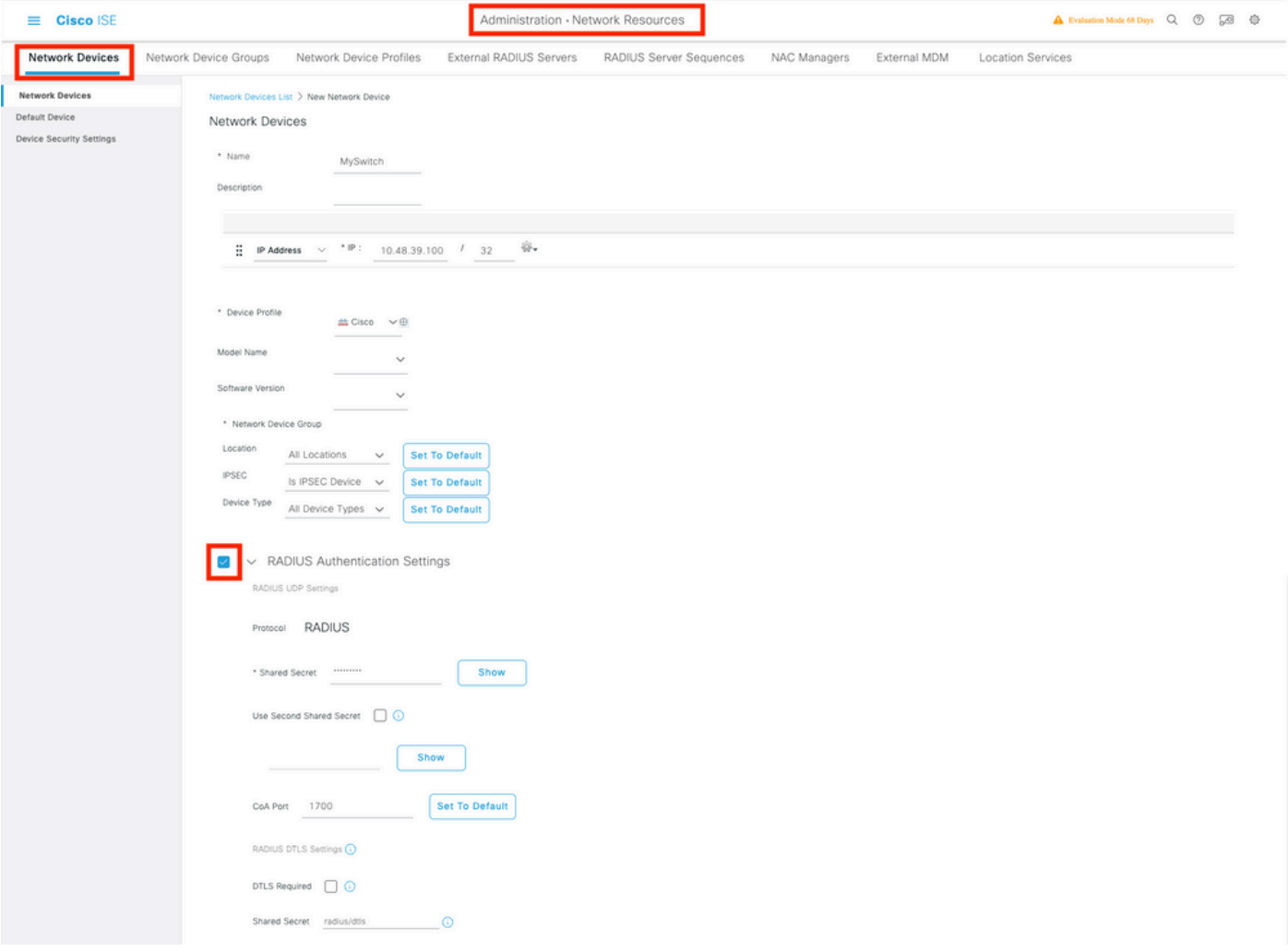

2단계. ISE에 AP 자격 증명을 추가합니다. Administration(관리) > Identity Management(ID 관리) > Identities(ID) > Users(사용자)로 이동하고 Add(추가) 버튼을 클릭하여 사용자를 추가합니다. 여기 서 WLC의 AP 가입 프로필에 구성한 자격 증명을 입력해야 합니다. 사용자는 여기에서 기본 그룹에 포함되지만 요구 사항에 따라 이 그룹을 조정할 수 있습니다.

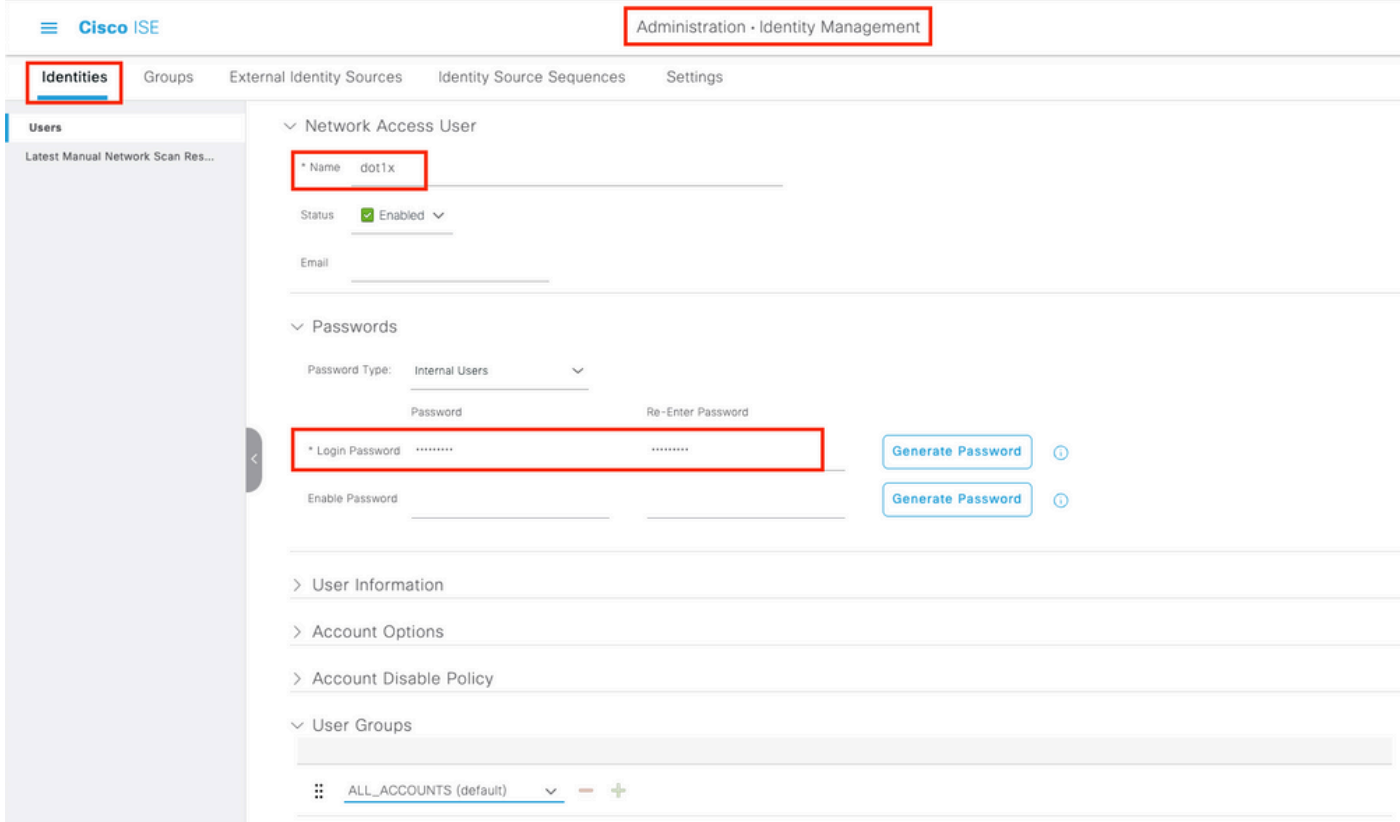

3단계. ISE에서 **인증 정책** 및 **권한 부여** 정책을 **구성합니다**. Policy(**정책) > Policy Sets(정책** 집합)로 이동하여 구성하려는 정책 집합과 오른쪽에 있는 파란색 화살표를 선택합니다. 이 경우 기본 정책 집합이 사용되지만 요구 사항에 따라 사용자 지정할 수 있습니다.

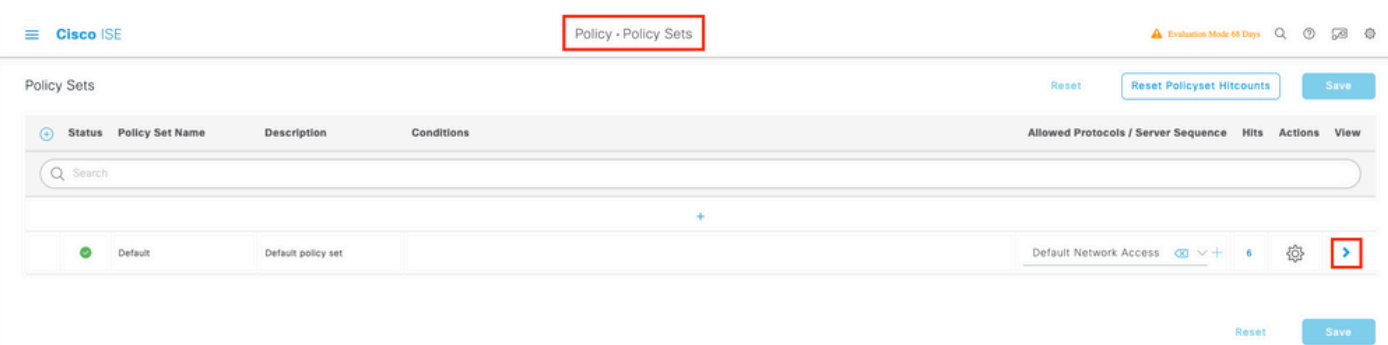

그런 다음 인증 정책 및 권한 부여 정책을 구성합니다. 여기에 표시된 정책은 ISE 서버에서 생성된 기본 정책이지만 요구 사항에 따라 수정하고 사용자 지정할 수 있습니다.

이 예에서 컨피그레이션은 "유선 802.1X가 사용되고 사용자가 ISE 서버에서 알려진 경우 인증에 성 공한 사용자에 대한 액세스를 허용합니다."로 변환될 수 있습니다. 그러면 AP가 ISE 서버에 대해 인 증됩니다.

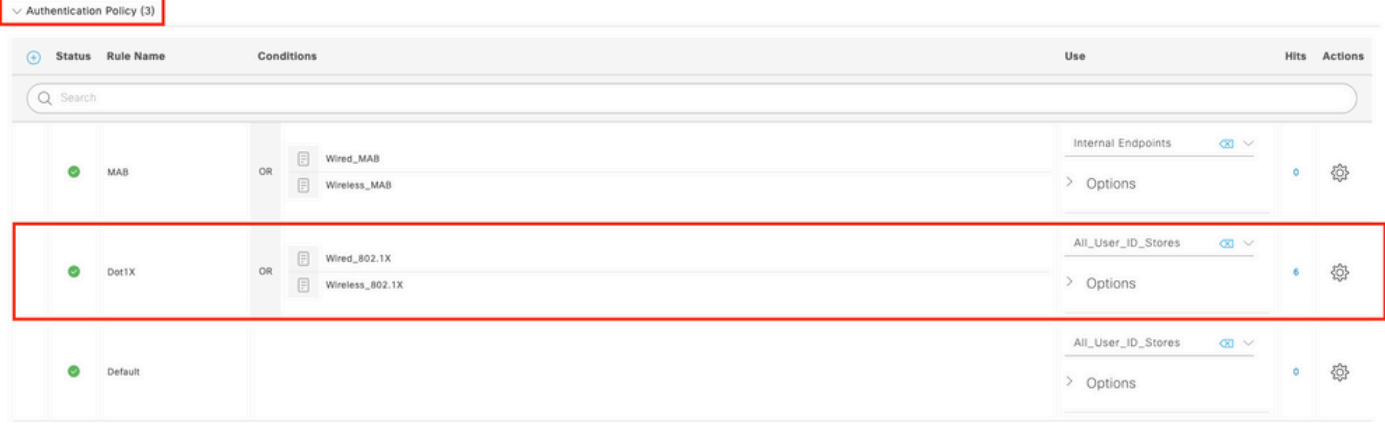

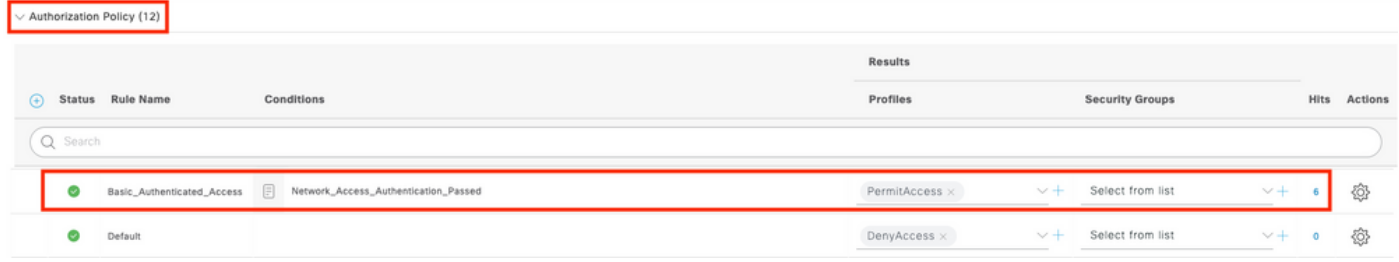

4단계. 허용되는 프로토콜에서 Default Network Access(기본 네트워크 액세스)가 허용되는지 확인 합니다. Policy(정책) > Policy Elements(정책 요소) > Authentication(인증) > Results(결과) > Allowed Protocols(허용되는 프로토콜) > Default Network Access(기본 네트워크 액세스) > Enable Allow EAP-TLS(EAP-TLS 허용) > Save(저장)로 이동합니다.

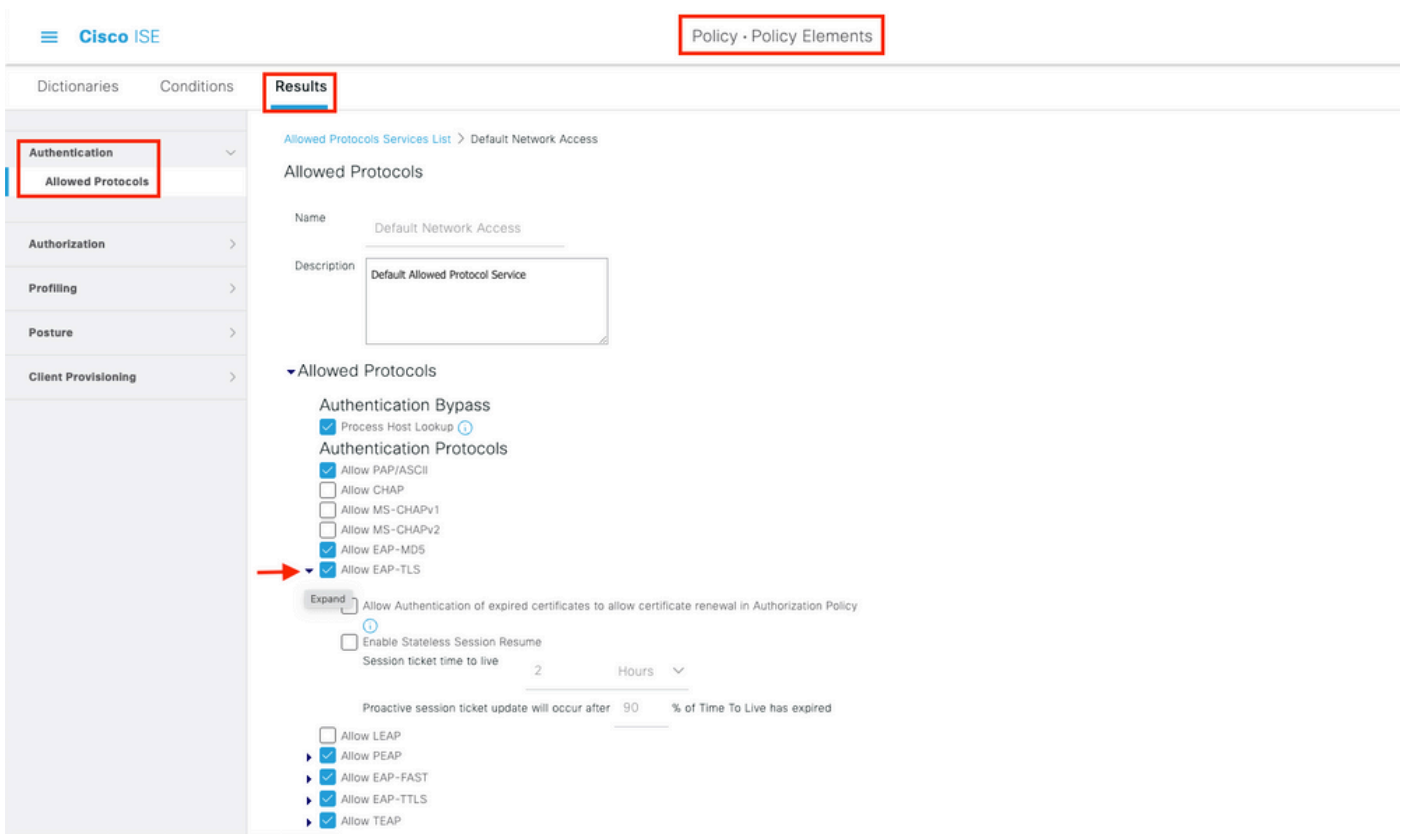

## 다음을 확인합니다.

설정이 올바르게 작동하는지 확인하려면 이 섹션을 활용하십시오.

#### 인증 유형 확인

show 명령은 AP 프로필의 인증 정보를 표시합니다.

CLI:

9800WLC#show ap profile name <profile-name> detailed  $|0||$ 

Dot1x EAP Method : [EAP-FAST/EAP-TLS/EAP-PEAP/Not-Configured]

LSC AP AUTH STATE : [CAPWAP DTLS / DOT1x port auth / CAPWAP DTLS + DOT1x port auth]

#### 스위치 포트에서 802.1x 확인

show 명령은 스위치 포트에서 802.1x의 인증 상태를 표시합니다.

CLI:

…

Switch# show dot1x all 출력 예:

Sysauthcontrol **Enabled** Dot1x Protocol Version 3

Dot1x Info for GigabitEthernet0/8

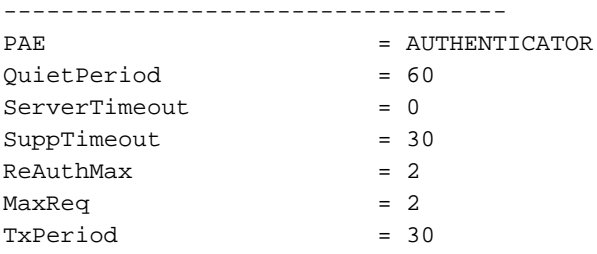

포트가 인증되었는지 확인

CLI:

Switch#show dot1x interface <AP switch port number> details 출력 예:

Dot1x Info for GigabitEthernet0/8 ----------------------------------- PAE = AUTHENTICATOR QuietPeriod = 60 ServerTimeout = 0  $SuppTimeout$  = 30  $ReAuthMax = 2$  $MaxReq$  = 2 TxPeriod = 30 Dot1x Authenticator Client List ------------------------------- EAP Method = FAST  $Supplicant$  = f4db.e67e.dd16 Session ID = 0A30279E00000BB7411A6BC4 Auth SM State = AUTHENTICATED Auth BEND SM State = IDLE ED Auth BEND SM State = IDLE CLI에서:

Switch#show authentication sessions 출력 예:

Interface MAC Address Method Domain Status Fg Session ID Gi0/8 f4db.e67e.dd16 dot1x DATA Auth 0A30279E00000BB7411A6BC4 ISE에서 Operations(작업) > Radius Livelogs(Radius Livelogs)를 선택하고 인증이 성공적이며 올바 른 Authorization(권한 부여) 프로파일이 푸시되는지 확인합니다.

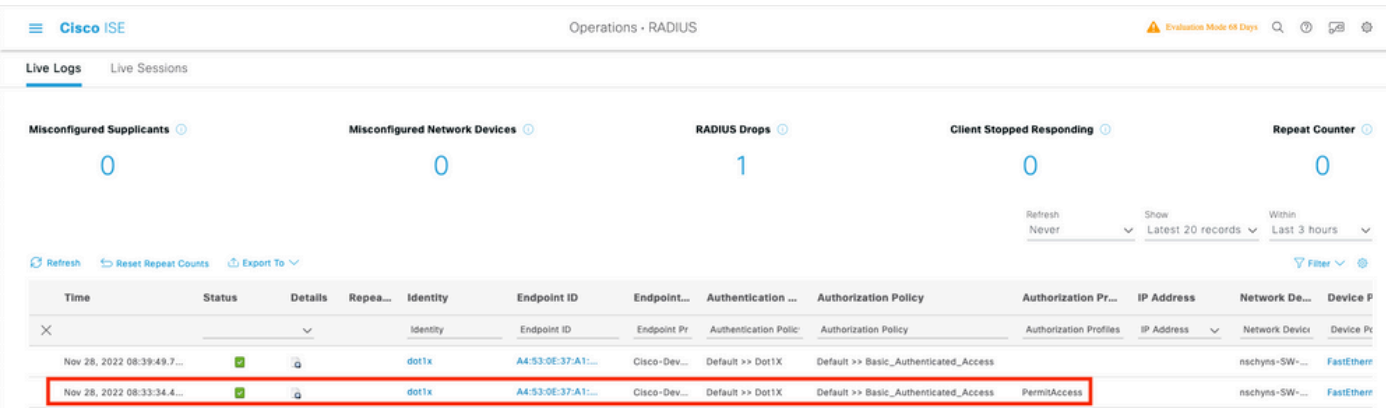

### 문제 해결

이 섹션에서는 컨피그레이션 문제를 해결하는 데 사용할 수 있는 정보를 제공합니다.

- 1. ISE 서버가 스위치에서 연결 가능한지 확인하려면 ping 명령을 입력합니다.
- 2. 스위치가 ISE 서버에서 AAA 클라이언트로 구성되어 있는지 확인합니다.
- 3. 공유 암호가 스위치와 ISE 서버 간에 동일한지 확인합니다.
- 4. ISE 서버에서 EAP-FAST가 활성화되었는지 확인합니다.
- 5. 802.1x 자격 증명이 LAP에 대해 구성되어 있고 ISE 서버에서 동일한지 확인합니다. 참고: 사용자 이름과 비밀번호는 대/소문자를 구분합니다.

6. 인증에 실패하면 스위치에 debug dot1x 및 debug authentication 명령을 입력합니다.

Cisco IOS 기반 액세스 포인트(802.11ac wave 1)는 TLS 버전 1.1 및 1.2를 지원하지 않습니다. 이 경우 ISE 또는 RADIUS 서버가 802.1X 내의 TLS 1.2만 허용하도록 구성된 경우 문제가 발생할 수 있습니다.

이 번역에 관하여

Cisco는 전 세계 사용자에게 다양한 언어로 지원 콘텐츠를 제공하기 위해 기계 번역 기술과 수작업 번역을 병행하여 이 문서를 번역했습니다. 아무리 품질이 높은 기계 번역이라도 전문 번역가의 번 역 결과물만큼 정확하지는 않습니다. Cisco Systems, Inc.는 이 같은 번역에 대해 어떠한 책임도 지지 않으며 항상 원본 영문 문서(링크 제공됨)를 참조할 것을 권장합니다.